#### **ROTEIRO - USAR SAJWEBCONNECTION VIA VMWARE**

Com a instituição do Sistema Remoto de Trabalho para todo Estado (Provimento CSM 2549/2020), muitos têm encontrado dificuldades para instalação e uso do SAJ Webconnection, especialmente em razão do estrangulamento da rede de dados, causada pelo excesso de acessos (sendo que a rede do TJSP tem limite e não suporta tantos acessos externos).

Para reduzir esse impacto e facilitar o acesso remoto, você pode também fazer uso do VMWare, pois este programa cria uma máquina virtual no seu PC/Note, que emula as características do PC do TJSP.

Com isto é possível acessar o SAJ com ou sem cartão, como se estivesse usando o PC do TJSP no seu local de trabalho.

Por serem poucos os que usam o SAJ de forma remota, essa ferramenta e método de acesso disponibilizados pelo TJSP são desconhecidos da maioria.

O que se segue, é o roteiro que consta do site institucional do Tribunal para instalação, com a anotação de que para fazer uso através do navegador, use seu login, sem a terminação @tjsp.jus.br.

Abraços e bom trabalho.

OJ Marcus Salles, SADM Sorocaba [marsal71@gmail.com](mailto:marsal71@gmail.com) / [marcussalles@tjsp.jus.br](mailto:marcussalles@tjsp.jus.br) (15) 99799-2923 (Whatsapp e Telegram)

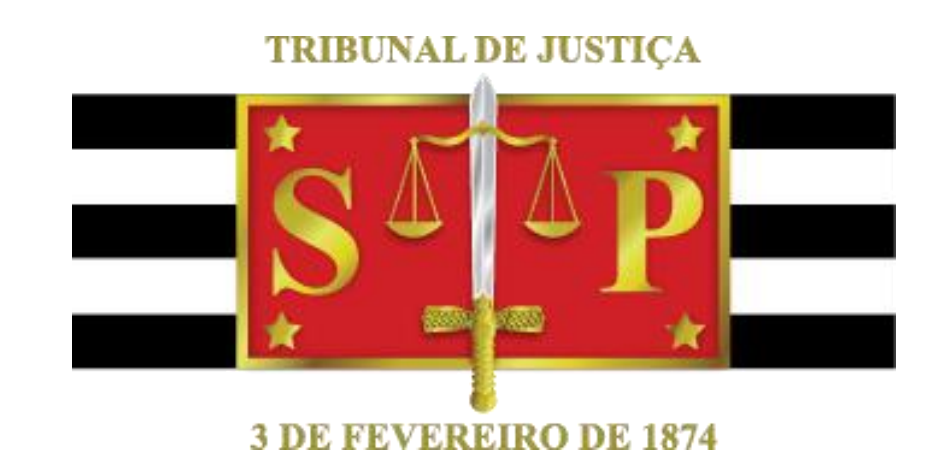

# PROCEDIMENTO DE ACESSO AO PORTAL DE DESKTOP VIRTUAL - VDI Ambiente Microsoft Windows

Secretaria de Tecnologia da Informação

## Introdução

O presente Guia tem como objetivo orientar os usuários nos procedimentos necessários para a instalação e utilização do portal de desktops virtuais - VDI.

Esse procedimento atende usuários que possuam Microsoft Windows instalado em seu desktop local.

## Apresentação

<span id="page-2-0"></span>Estamos disponibilizando através de nosso Portal, a solução de virtualização de Desktops, VDI (Virtual Desktop Infrastructure), com ele, será possível acessar todas as aplicações do Tribunal de Justiça sem a necessidade de ter instalado em seu desktop local, o usuário acessa um portal e após validar seu usuário, com as devidas credenciais de acesso, será direcionado e um desktop virtual, como se fosse um desktop normal, mas, invés das aplicações rodarem em seu desktop local irá rodar dentro dos servidores no Datacenter do Tribunal, com isso, deveremos ter maior agilidade, segurança e disponibilidade das aplicações. Será possível, por exemplo, acessar todas as aplicações SAJ como se estive em sua mesa de trabalho no Tribunal de Justiça.

Acompanhe abaixo alguns procedimentos para termos certeza que o seu computador está preparado para trabalhar com esse novo ambiente.

## Componentes e Pré-requisitos

Para utilização da solução de virtualização de desktops é necessário a instalação do produto VMWare Horizon client, este produto poderá ser instalado nos seguintes sistemas operacionais:

Distribuições Microsoft Windows

- Windows 7 (32 e 64 bits) nas edições:
	- o Home, Enterprise, Professional ou Ultimate
	- o Todos com o Service Pack 1 instalado ( SP1 )
- Windows 8.1 ( 32 e 64 bits ) nas edições:
	- o Pró ou Enterprise
	- o Todos com o Update 3 instalado
- Windows 10 (32 e 64 bits) nas edições:
	- o Home, Pró, Pró for Workstation ou Enterprise
	- o Todos com o Version 1909 SAC ou Enterprise 2019LTSC instalado

Sistema Operacional atualizado (em sua última versão)

Web-browser suportados:

- Chrome
- **Firefox**

Certificado digital emitido pelo Tribunal

## Instalação

### Instalação do cliente de acesso, VMWare Horizon client

Para a instalação é necessário realizar o download do produto através dos links abaixo, conforme o sistema operacional utilizado em seu computador.

Para computadores com sistema operacional Windows - [clique aqui](https://download3.vmware.com/software/view/viewclients/CART20FQ4/VMware-Horizon-Client-5.3.0-15208953.exe)

Ou acesse:

[https://download3.vmware.com/software/view/viewclients/CART20FQ4/VMware-Horizon-](https://download3.vmware.com/software/view/viewclients/CART20FQ4/VMware-Horizon-Client-5.3.0-15208953.exe)[Client-5.3.0-15208953.exe](https://download3.vmware.com/software/view/viewclients/CART20FQ4/VMware-Horizon-Client-5.3.0-15208953.exe)

Após o download, abra o arquivo "**VMware-Horizon-Client-5.3.0-15208953.exe**" isso irá iniciar a instalação do produto e a seguinte tela deverá aparecer a seguir.

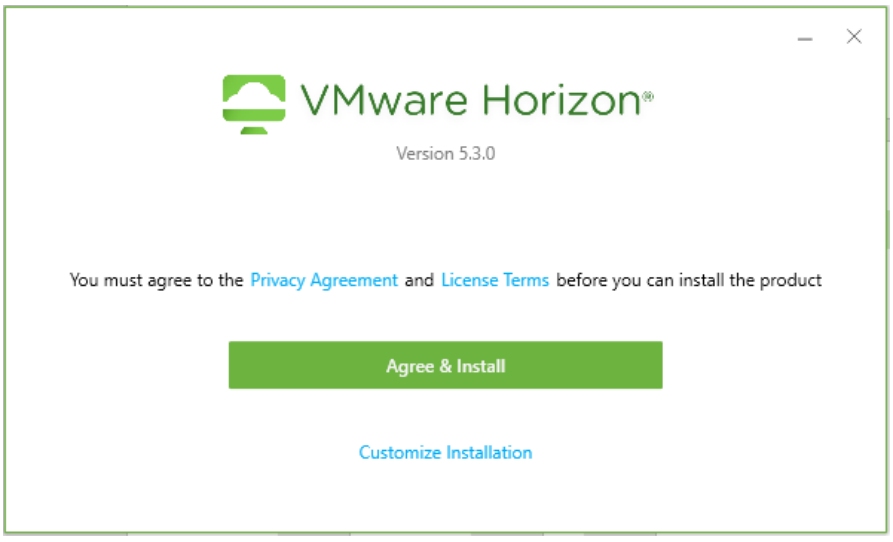

 *Figura 1 - Tela de instalação do VMWare Horizon*

Nesta tela, clique no botão verde *"Agree & Install"*

A seguir será apresentado uma tela com o progresso da instalação e demais pacotes necessários para o perfeito funcionamento do VMWare Horizon.

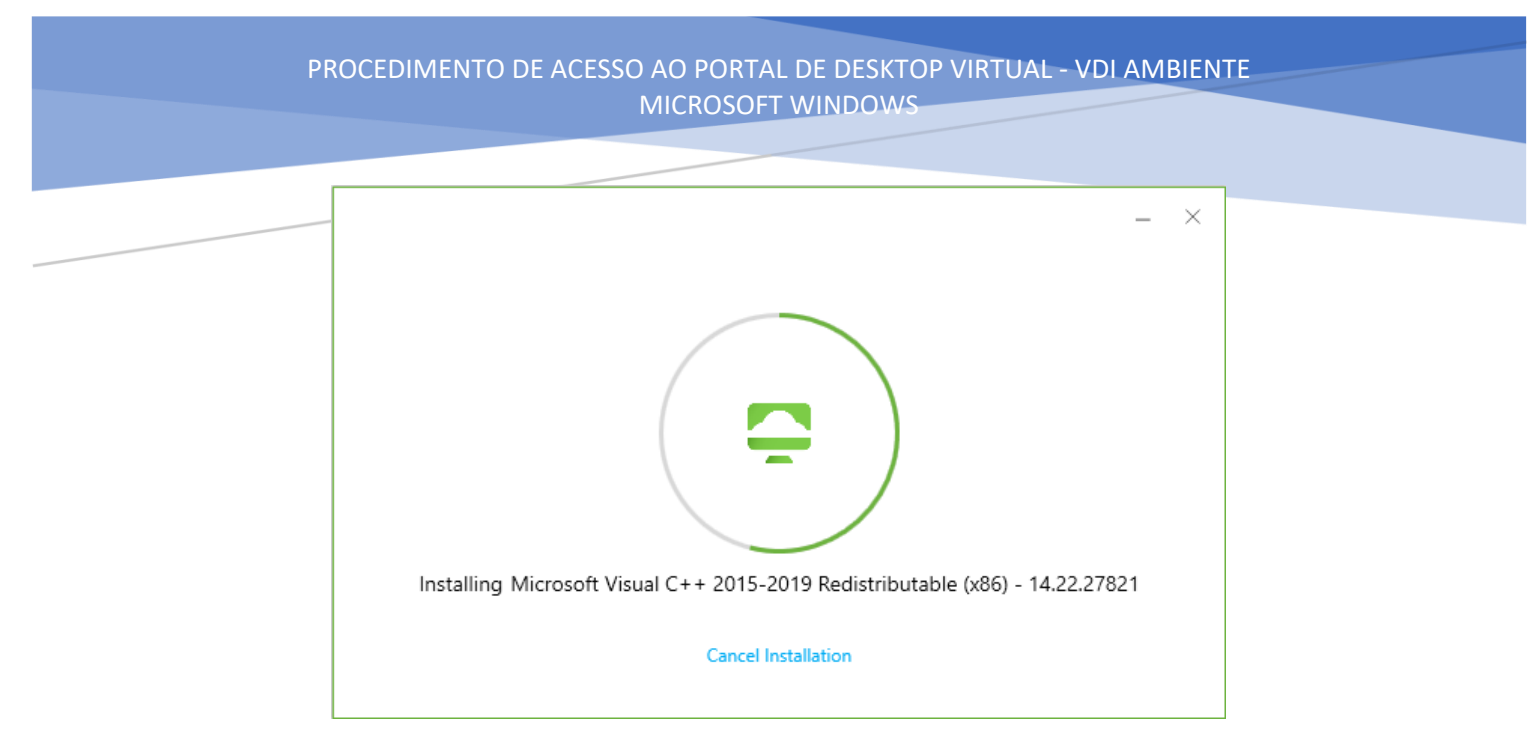

 *Figura 2- Tela apresentando o progresso da instalação do VMWare Horizon*

#### Ao finalizar, será apresentado a tela:

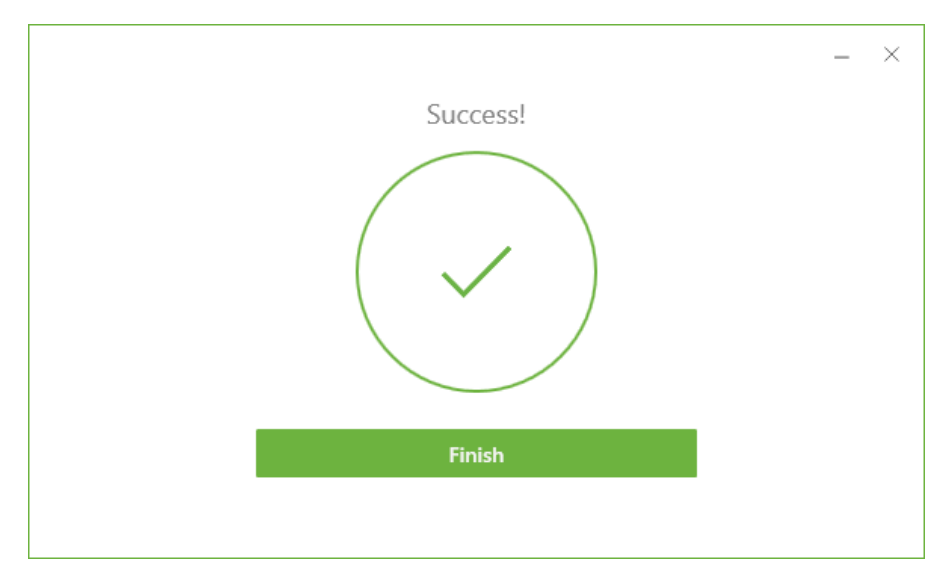

 *Figura 3 - Finalização da instalação*

Clique no botão verde *"Finish"* para finalizar.

Em seguida será mostrado a tela para reiniciar o computador, lembre-se de SALVAR seu trabalho antes de prosseguir ao próximo passo.

Após ter certeza de que salvou todo o seu trabalho, clique no botão verde "Restart Now".

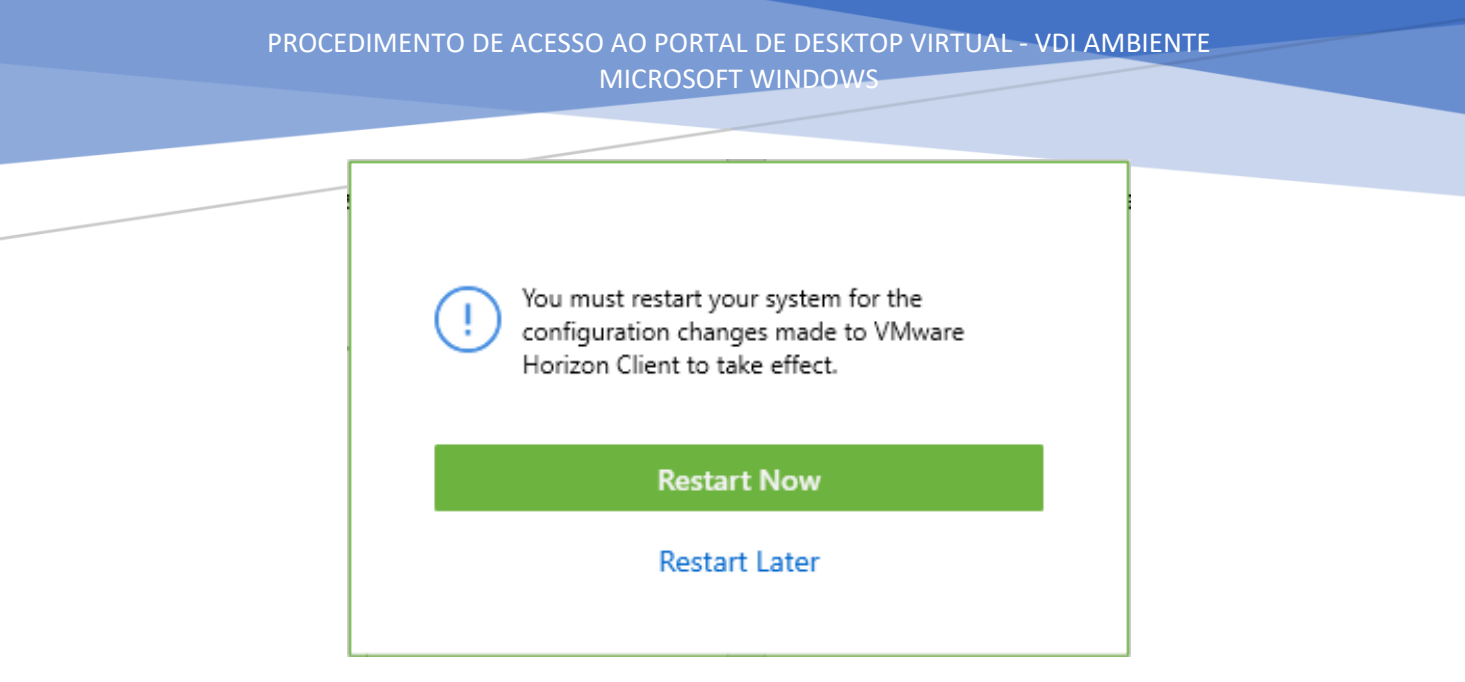

*Figura 4 - Confirmação para reiniciar o computador*

## Acesso ao portal VDI

Após a instalação e reinicialização do computador, acesse o portal através do endereço URL abaixo, utilizando um dos WEB-Browsers suportados e informados no **item [Componentes e](#page-2-0)  [pré-requisitos.](#page-2-0)**

#### **Endereço do portal**

[https://portaldesktop.tjsp.jus.br](https://portaldesktop.tjsp.jus.br/)

A seguinte página será mostrada, nela utilize o seu usuário e senha para autenticação no portal do Tribunal e clique em "Sign in" para acessar a solução de Desktop Virtual - VDI.

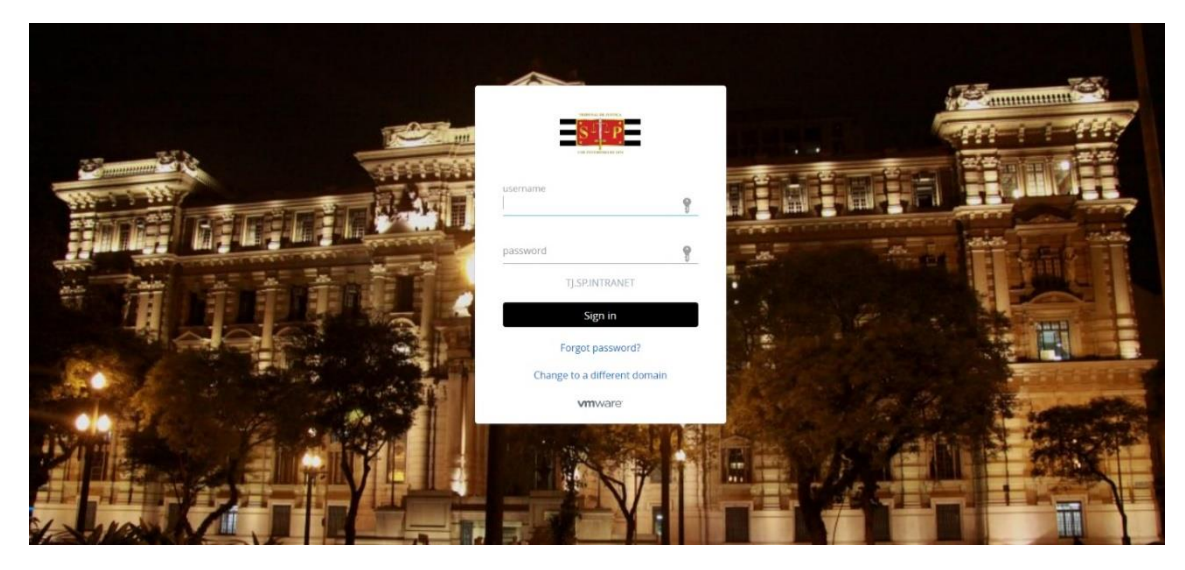

*Figura 5- Tela do portal via Web*

PROCEDIMENTO DE ACESSO AO PORTAL DE DESKTOP VIRTUAL - VDI AMBIENTE MICROSOFT WINDOWS

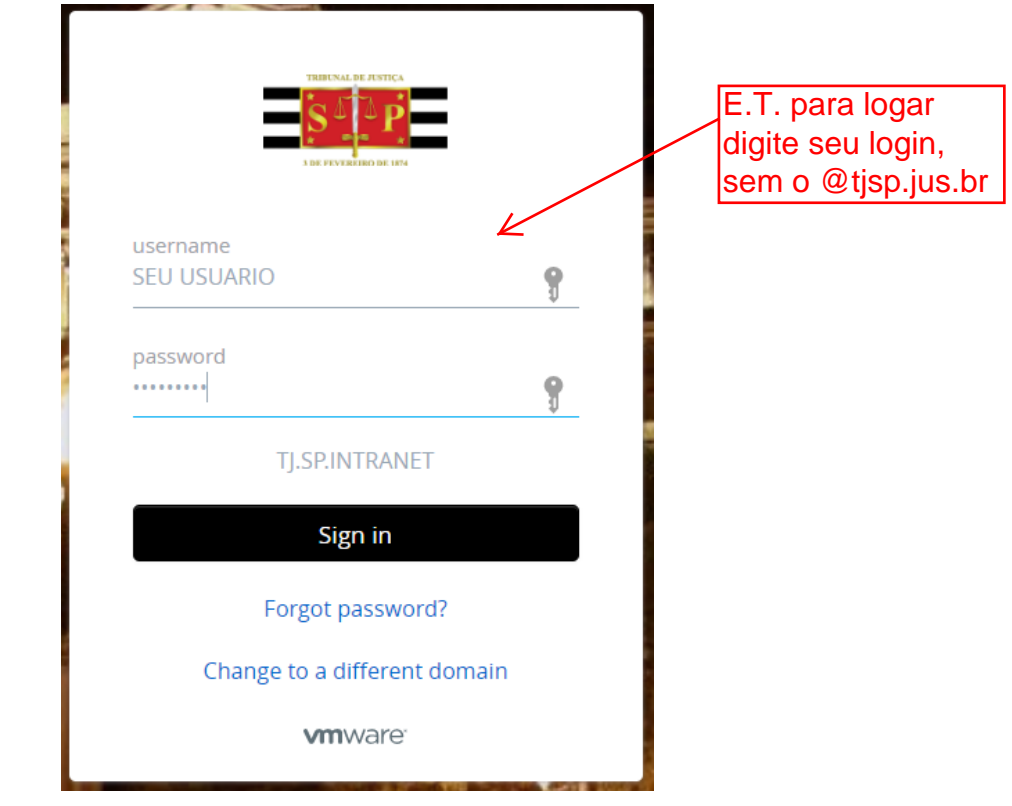

*Figura 6 – ZOOM da tela do Portal*

Após validar seu usuário, será mostrada a seguinte tela, nela você poderá verificar o seu nome como conectado no portal no canto superior direito.

Abaixo do Desktop Virtual, clique no "Open" ou "Abrir" , conforme a linguagem do seu Desktop local, para iniciar seu Desktop Virtual.

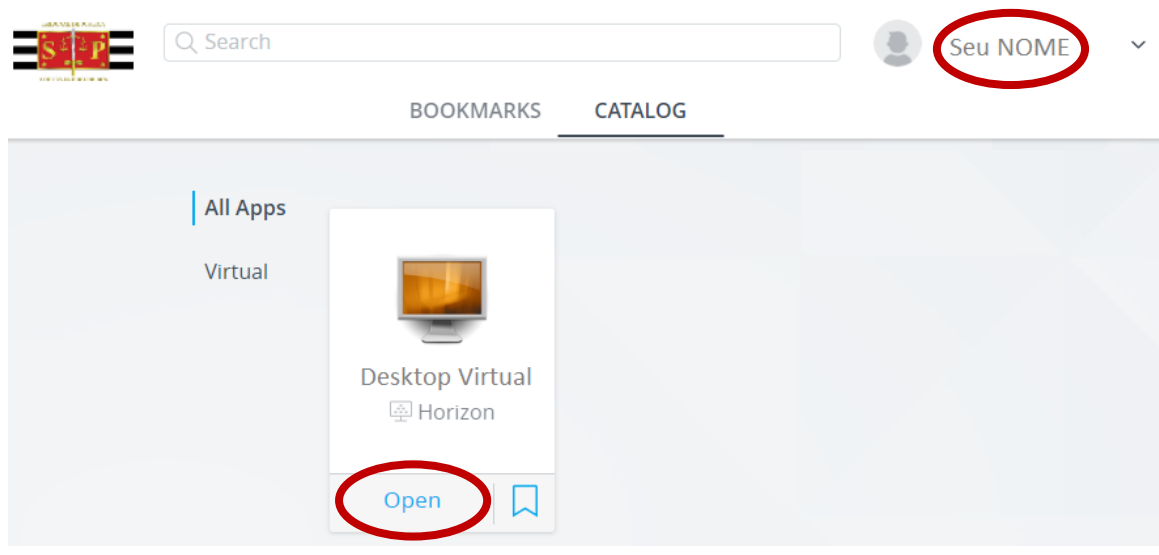

*Figura 7- Portal de Desktop Virtual*

Logo após será mostrada a tela para abrir o Horizon Client, clique então no botão azul "Open Horizon Client"

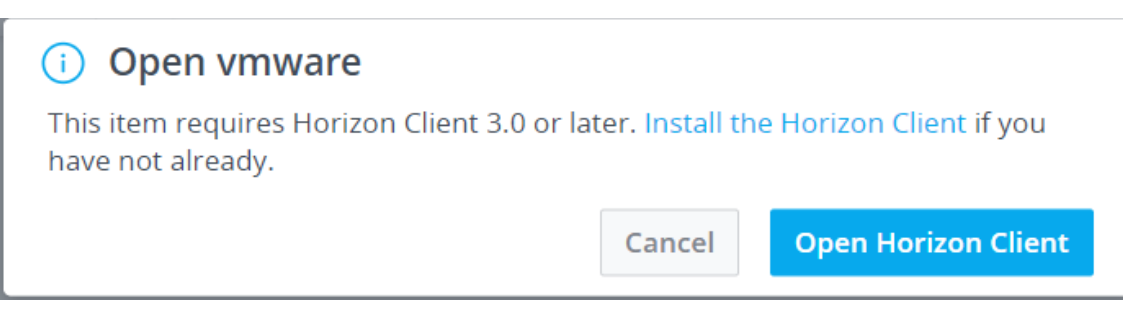

*Figura 8- Abrindo com o Horizon Client*

E em seguida, a confirmação, clique então em "Abrir VMWare Horizon Client... "

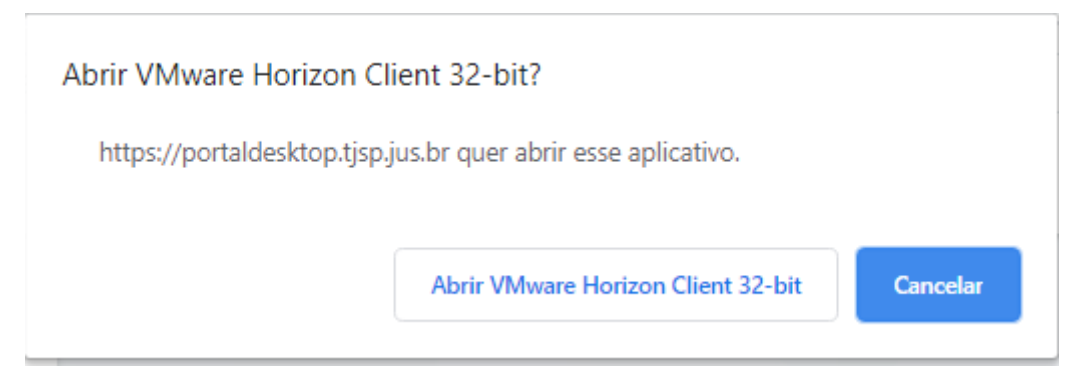

 *Figura 9- Confirmação do Horizon Client*

Aguarde o carregamento do *"Desktop Virtual"...*

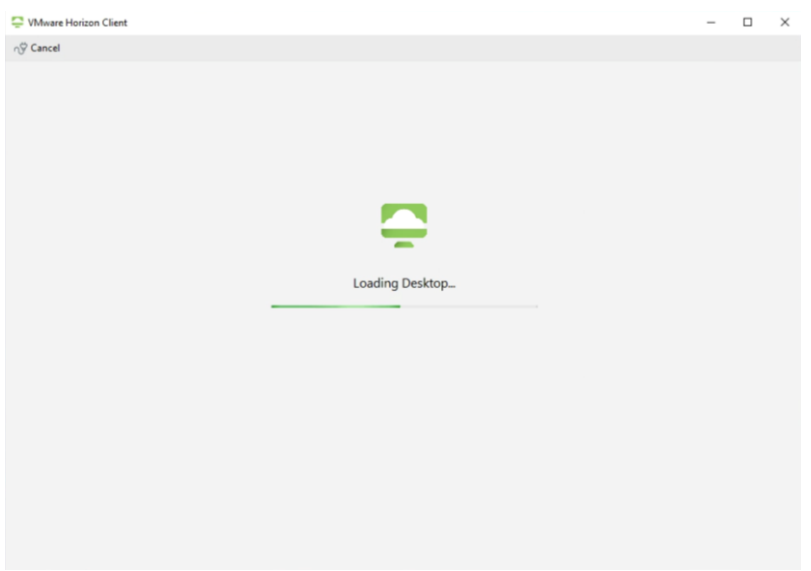

 *Figura 10 - Conectando / Carregando o Desktop Virtual*

Após o carregamento, deverá ser apresentado a sua tela de trabalho.

#### BOM TRABALHO!

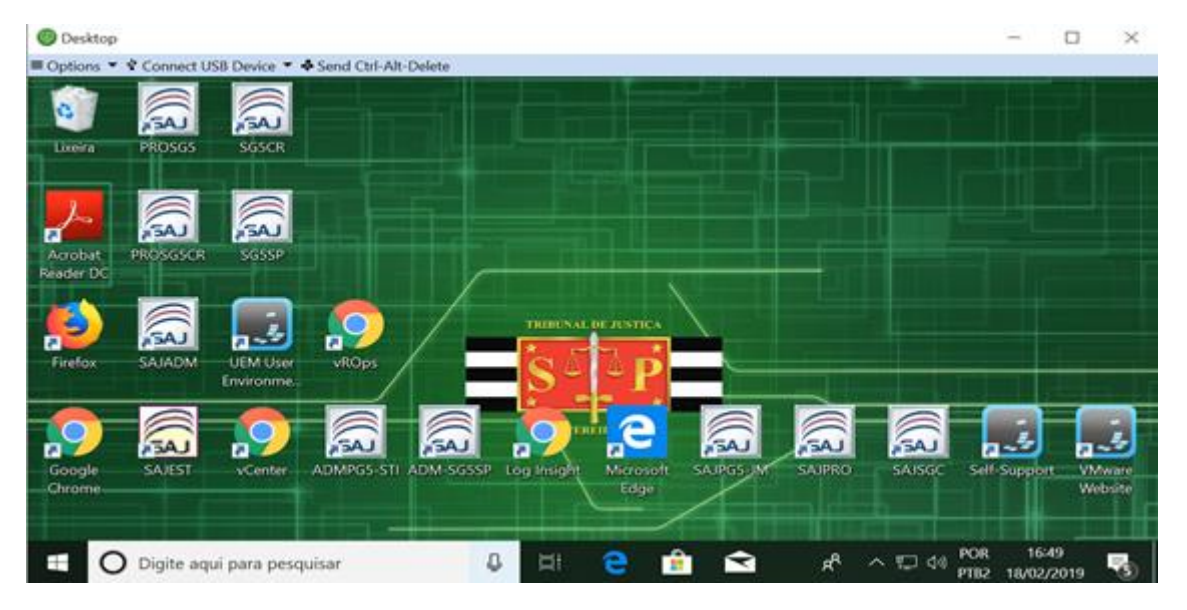

*Figura 11 - Desktop Virtual*

## Instalando o Smartcard no Desktop Virtual

Este procedimento é necessário para todos os usuários.

Plugue o Smartcard na unidade USB de seu computador.

Na tela do seu Desktop Virtual, clique em *"Connect Usb Device"* e selecione a leitora de Smartcard correspondente "Gemalto USB Smartcard Reader" ou opção similar (depende do leitor do Smartcard)

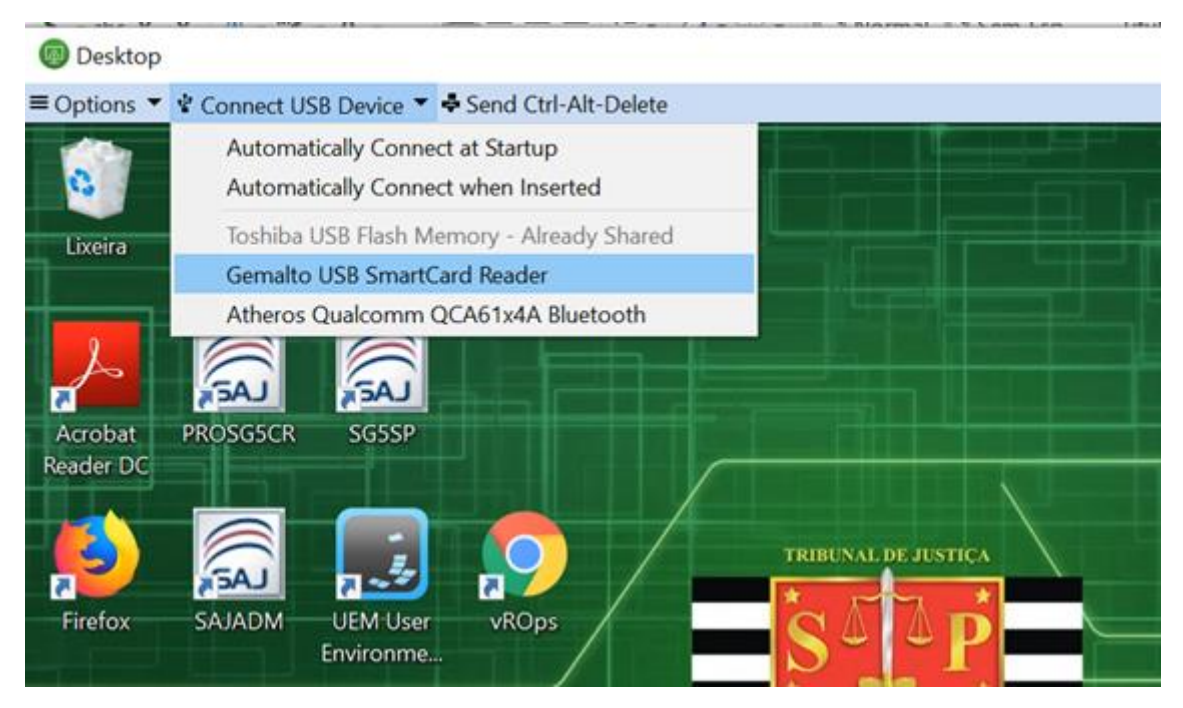

*Figura 12 - Conectando o Smartcard no Desktop Virtual*

Verifique se a leitora foi conectada corretamente:

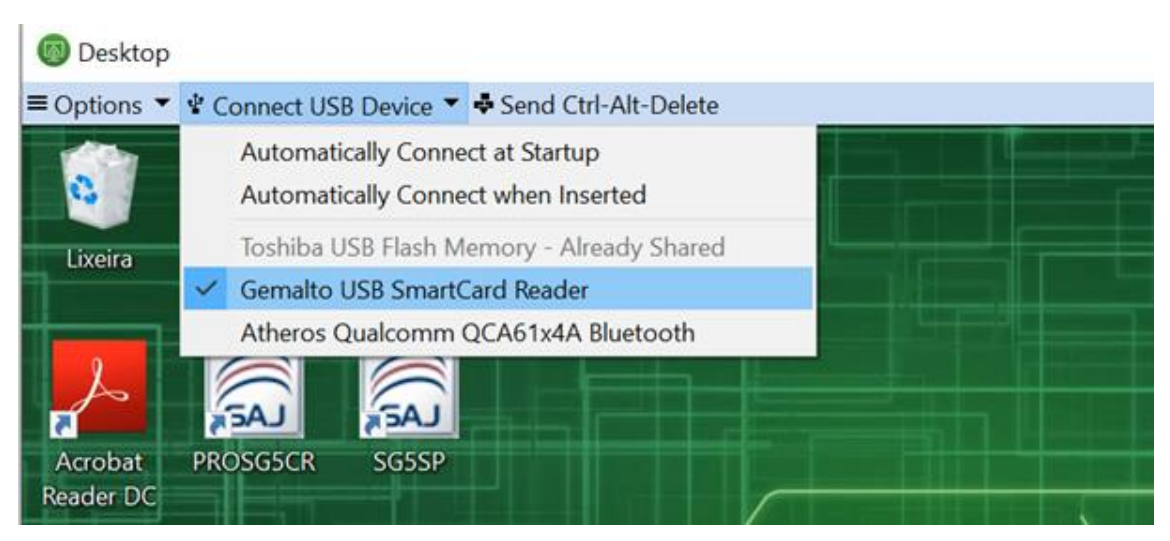

*Figura 13 - Leitora conectada corretamente*

## Verificando se o cartão está operacional

Insira o seu cartão na leitora, e aguarde alguns segundos. Verifique se o cartão está operacional, através do menu iniciar do Windows digite "**token**":

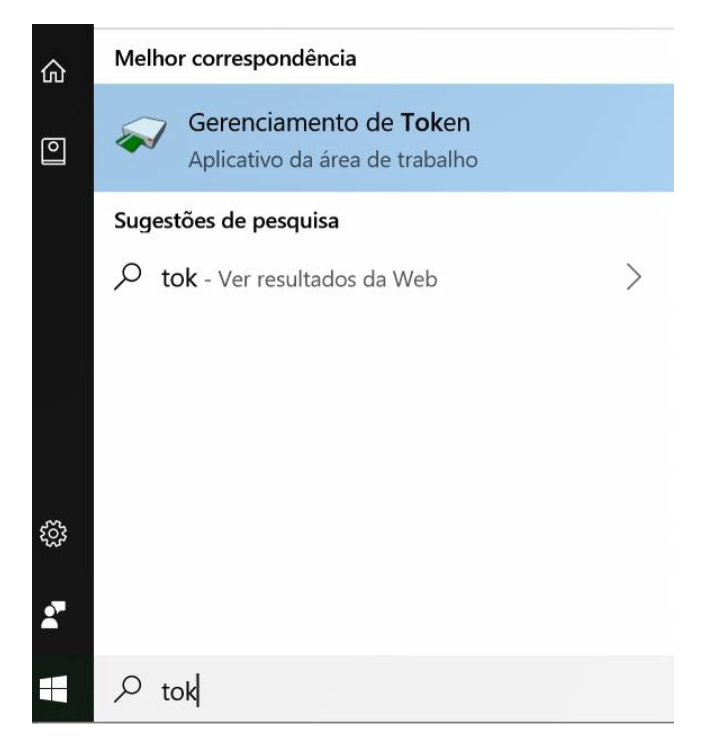

 *Figura 14 - Verificando se o cartão está operacional*

Nesta tela é possível verificar o "Status" do cartão TJSP.

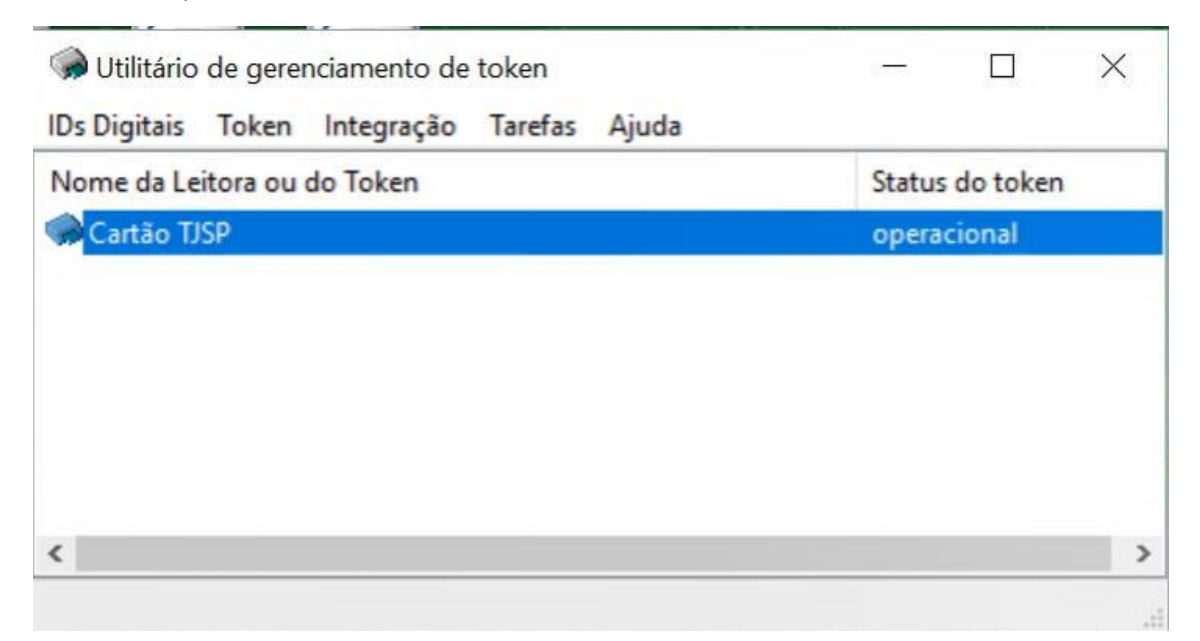

*Figura 15- Confirmação Cartão operacional*